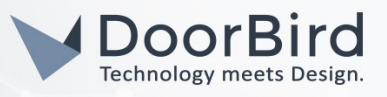

## SYSTEM REQUIREMENTS

- DoorBird IP Video Door Station D10x/D11x/D20x/D21x-Series or DoorBird IP Upgrade D301A (Audio only)
- Tiptel 3120/3130

## ADDITIONAL INFORMATION

The following guide will take you through the steps of setting up a DoorBird IP Video Door Station in connection with a Tiptel IP Telephone.

Please make sure that the Tiptel IP Telephone receives an IP address and is connected to the same local network your DoorBird IP Video Door Station is connected to. Please also make sure that your DoorBird is online, using this service:

#### <https://www.doorbird.com/checkonline>

The local IP address of your DoorBird is available from the same page.

*Note: the DoorBird IP Video Door Station is capable of both peer-to-peer communication, as well as client-serverbased communication. This manual will focus on setting up a peer-to-peer connection between your DoorBird IP Video Door Station and your Tiptel IP Telephone. If you are using a SIP service provider to handle communication between the devices, the principal setup remains the same, though the SIP configuration will require the connection information provided to you by your SIP service provider.*

### FIRMWARE INFORMATION

This manual was tested using the following firmware versions:

#### DoorBird IP Video Door Station: 000122 Tiptel: 3.1.42

## SETTING UP THE TIPTEL IP TELEPHONE

*Important: the following settings are only available on Tiptel 3120/3130 firmware version 3.1.42 an up!*

- 1. Open the Tiptel web interface by entering the IP address of the Tiptel IP Telephone in your browser.
- 2. Log into the Tiptel Web interface using your "admin" account credentials.
- 3. From the menu on the left, choose "Phone" and from the subsequently appearing entries select "Door station".
- 4. For "Label", enter a descriptive name for the DoorBird IP Video Door Station. This name will be displayed on the Tiptel IP Telephone upon ringing.
- 5. For "SIP ID", choose a unique SIP identifier for the DoorBird IP Video Door Station, e.g. "DoorBird".

*Note: if you are using a SIP service provider for the communication between your devices, fill in the SIP user id designated for your DoorBird IP Video Door Station instead.*

6. For "Picture-URL", enter the following URL:

### <http://x.x.x.x/bha-api/image.cgi>

where x.x.x.x represents the IP address of your DoorBird IP Video Door Station.

*Note: this function is not available for the DoorBird IP Upgrade 301A.*

7. Enter your DoorBird App Username and password into the "Auth-Name" and "Auth-Password" fields respectively.

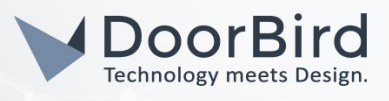

8. To allow for remote control of the integrated door relay of the DoorBird IP Video Door Station, set "Opener-Mode" to "Web-URL". For "Opener-Parameter (URL or DTMF-Code)", enter the following URL:

### http://user0001:password@x.x.x.x/bha-api/open-door.cgi

where "user0001" is the App user and "password" is the corresponding password and xxxx is the IP address of your DoorBird IP Video Door Station.

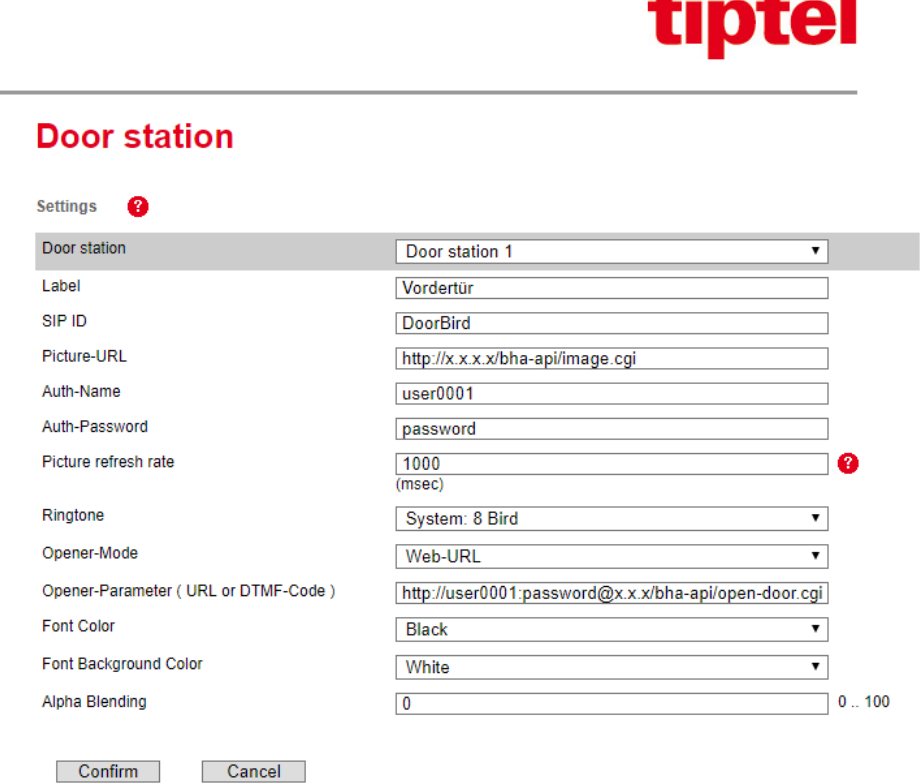

# SETTING UP THE DOORBIRD IP VIDEO DOOR STATION

For the DoorBird IP Video Door Station to be properly able to communicate with the Tiptel IP Telephone, the DoorBird device's SIP-settings must be adjusted accordingly.

- 1. Open the DoorBird App and log into the administration area under "Settings → Administration" using the administrator user and password credentials from the "DIGITAL PASSPORT" document that was shipped with your DoorBird IP Video Door Station.
- 2. Choose "SIP Settings" from the menu and activate the "SIP active" switch.

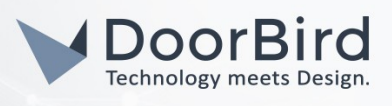

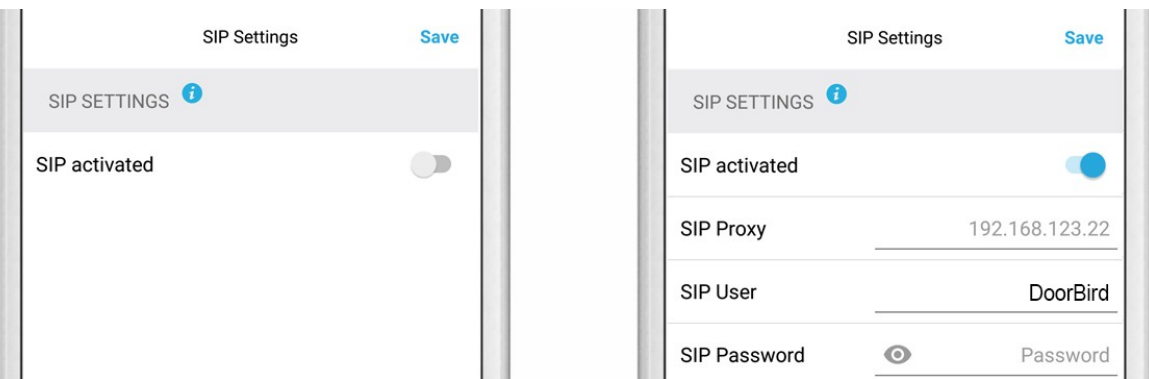

3. For "SIP User", enter the SIP identifier previously chosen for your DoorBird IP Video Door Station in the setup of your Tiptel IP Telephone. *Important: the SIP identifier must be exactly the same as in the configuration of the Tiptel IP Telephone.*

Since the connection between the Tiptel IP Telephone and your DoorBird IP Video Station will be peerto-peer, no SIP proxy or SIP password are required and should be left blank.

*Note: if you are using a SIP service provider for the communication between your devices, fill in the IP address or URL of your SIP service provider into the "SIP Proxy" field and enter the SIP user id and password designated for your DoorBird IP Video Door Station.*

4. Go back to the main administration area and tap on "SIP Calls", then tap "Add".

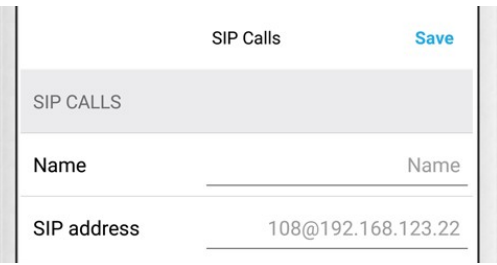

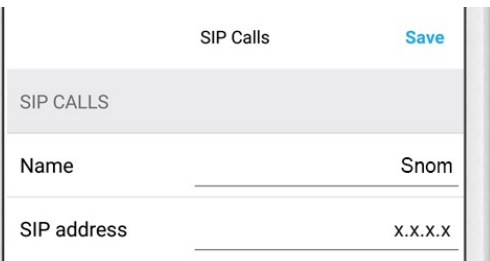

5. In the subsequent screen, enter an arbitrary name in the "Name" field, e.g. "Tiptel". For the SIP address, enter the IP address of your Tiptel IP Telephone.

*Note: if you are using a SIP service provider for the communication between your devices, fill in the IP address or URL of your SIP service provider into the "SIP address" field and prefix it with the SIP user id of your Tiptel IP Telephone and an "@"-symbol, e.g. 501@1.2.3.4.*

For calls from the DoorBird IP Video Door Station to be forwarded to the Tiptel IP Telephone, a schedule for the doorbell needs to be properly set up. Depending on the model of the DoorBird IP Video Door Station, choose one of the following options:

- A) For all devices with a single door chime (e.g. D10x, D20x, D2101V etc.) find the settings in question under "Schedule for doorbell". From this screen, tap the bell symbol in the upper left corner, choose "SIP call" and fill out the schedule per your requirements.
- B) For all devices with multiple door chimes (e.g. D2102V, D2103V, etc.) find the settings in question in the administration area under "Key Configuration" from the settings menu. Select the appropriate button and tap "Schedule for actions". From this screen, tap the bell symbol in the upper left corner, choose "SIP call" and fill out the schedule per your requirements.
- C) For all devices outfitted with a keypad (e.g. D21DKV) find the settings in question in the administration area under "Keypad" in the settings menu. Select the appropriate key combination and go to "Schedule for actions". From this screen, tap the bell symbol in the upper left corner, choose "SIP call" and fill out the schedule per your requirements.

*Hint: by tapping the button in the upper right corner it is possible to fill or clear the entire schedule.*

6. Return to the main administration area and save the settings. Wait for about five minutes for the new settings to take place.

It is also possible to make calls to the DoorBird IP Video Door Station from your Tiptel IP Telephone. This behavior is deactivated by default and can be set up using the following steps.

- 1. From the "SIP Settings" page, scroll down to the "Allow incoming calls" setting and switch it on.
- 2. Tap on the newly appeared "Allowed SIP Users" setting and on the following page tap "ADD".

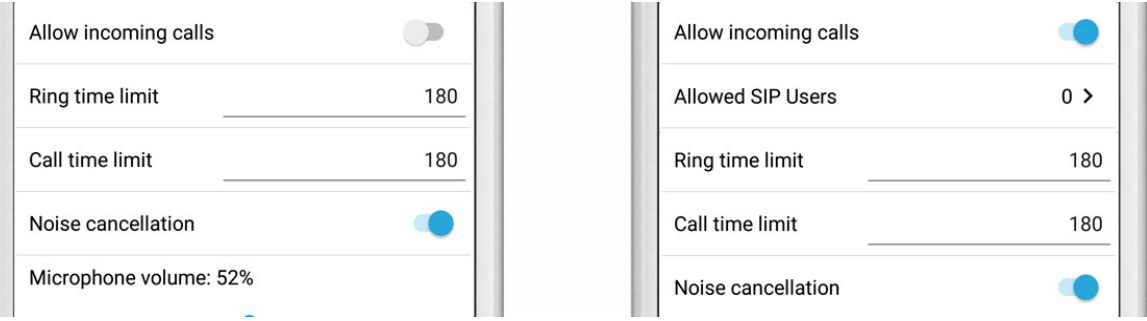

3. Enter the IP address of your Tiptel IP Telephone into the prompt and tap "OK".

*Note: if you are using a SIP service provider for the communication between your devices, fill in the IP address or URL of your SIP service provider into the "SIP address" field and prefix it with the SIP user id of your Tiptel IP Telephone and an "@"-symbol, e.g. 501@1.2.3.4.*

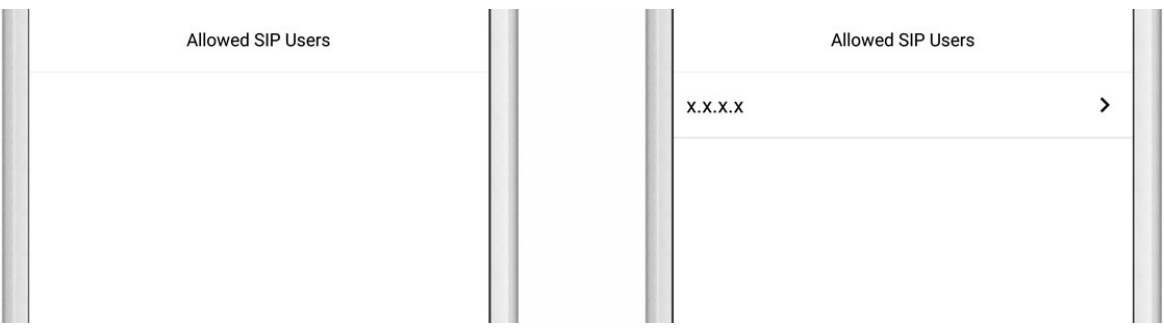

4. Navigate back to the main "SIP Settings" page and tap "Save" to activate the changes.

For questions and problems regarding the product "Tiptel IP Telephone" please contact the manufacturer online: <https://www.tiptel.com/support/>

For questions and problems regarding our devices (DoorBird IP Video Door Station) please use the contact for to get In touch with our technical support:<https://www.doorbird.com/contact>